# **CURRICULOG COURSE PROPOSAL & APPROVAL PROCESS**

# **Faculty Guide**

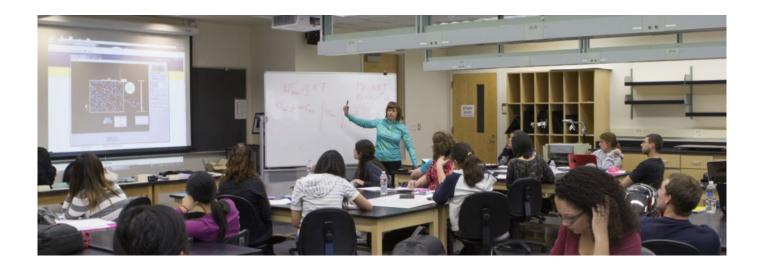

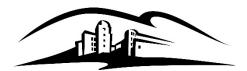

California State University SAN MARCOS

Academic Programs

Curriculog Login: <u>https://csusm.curriculog.com</u> Use Chrome, Firefox or Safari browsers. Not compatible with Internet Explorer.

### **REVISION CONTROL**

| Document Title:     | CURRICULOG COURSE PROPOSAL & APPROVAL PROCESS |
|---------------------|-----------------------------------------------|
|                     | FACULTY GUIDE                                 |
| Document File Name: | 01_Curriculog Faculty User Guide_101317.docx  |
| Author:             | Criselda Yee                                  |

| Date       | Ву             | Action    | Pages  |
|------------|----------------|-----------|--------|
| 10/19/2017 | Criselda Yee   | Completed | 25     |
| 1/16/2018  | Criselda Yee   | Completed | 26     |
| 1/23/2018  | Gayle Feallock | Completed | 20-22  |
| 1/26/18    | Gayle Feallock | Completed |        |
| 2/06/18    | Gayle Feallock | Completed | 20     |
| 3/16/18    | Gayle Feallock | Completed |        |
| 05/03/18   | Gayle Feallock | updated   | 13, 19 |
| 08/22/18   | Gayle Feallock | updated   |        |
| 01/09/19   | Gayle Feallock | updated   | 19-20  |
| 03/26/19   | Gayle Feallock | updated   | 15     |
| 08/23/22   | Rebecca Romine | updated   | 3-27   |

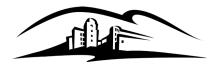

California State University SAN MARCOS

# Table of Contents

| Curriculog Overview                                  | 4    |
|------------------------------------------------------|------|
| What is Curriculog?                                  | 4    |
| What are the key features?                           | 4    |
| What happens after I submit my proposal?             | 4    |
| Where can I get training and support for Curriculog? | 4    |
| Get to Know Curriculog                               | 5    |
| What is my role in Curriculog?                       | 5    |
| What do I need to know first?                        | 5    |
| How do I log into Curriculog?                        | 5    |
| What will I see when I first log in?                 | 6    |
| What are "My Recent Notifications?"                  | 8    |
| What information does "My Upcoming Events" provide?  | 8    |
| What is a proposal?                                  | 9    |
| What do Curriculog Colors and Icons mean?            | 9    |
| How to Start and Launch Proposals                    | . 11 |
| How do I select, start, and launch a New Proposal?   | . 11 |
| How to Import Course Data for an Existing Course     | . 14 |
| Completing Your Course Change (C-2) Proposal         | . 17 |
| How Run an Impact Report                             | . 21 |
| How to Create a Custom Route for a proposal          | . 23 |
| Setting Deadlines/Reminders                          | . 24 |
| How do I make a decision on a proposal?              | . 24 |
| How Do I Edit a Proposal?                            | . 25 |
| To review changes entered by other users             | . 25 |
| Glossary of Curriculog Terms                         | . 26 |

### What is Curriculog?

Curriculog is CSU San Marcos's online Curriculum Management System that was implemented in Spring 2018 for all curricular proposals. While Curriculog replaces all paper with electronic forms, the development and review of curriculum remains a faculty-driven process.

### What are the key features?

Curriculog creates the ability to:

- Collaborate. This is designed for shared development and review of curriculum.
- Track the real-time progress of proposals. You never have to wonder what happened to your paperwork. Decisions, comments, and committee votes are recorded at each level of approval.
- Coordination: See what's being proposed by other departments and offer comments or suggestions

### What happens after I submit my proposal?

Once proposals are submitted, they will be routed through approvals which include the chair, dean, curriculum committees, Academic Programs, BLP, GE (as appropriate), and Senate. Once they receive final approval, Academic Programs will export into Acalog, our University Catalog system.

### Where can I get training and support for Curriculog?

| Contact                                                                          | Email                    |
|----------------------------------------------------------------------------------|--------------------------|
| Criselda Yee<br>Curriculum Specialist<br>www.csusm.edu/academic_programs         | <u>cyee@csusm.edu</u>    |
| Rebecca Romine<br>Academic Programs Assistant<br>www.csusm.edu/academic_programs | <u>rromine@csusm.edu</u> |
| Regina Eisenbach<br>Dean of Academic Programs<br>www.csusm.edu/academic_programs | <u>regina@csusm.edu</u>  |

# Get to Know Curriculog

### What is my role in Curriculog?

| Faculty / Originators                                                                                                    | Department Chair and Dean's Office Reviewer                                                                        | Committee Chair / Committee Reviewer /<br>Department Reviewer                                                                                                    |
|----------------------------------------------------------------------------------------------------|----------------------------------------------------------------------------------------------------|----------------------------------------------------------------------------------------------------|
| Responsible for creating and launching the new<br>proposal.<br>May create custom routing to collaborate with<br>colleagues on curriculum being developed. | Responsible for reviewing, commenting on, and approving (or requesting more information) on the launched proposal. | Responsible for reviewing, commenting on,<br>and/or requesting more information on the<br>launched proposal.<br>Only committee chairs/designee will record the<br>committee decision on the proposal. |

### What do I need to know first?

- The system will automatically email those needing to review and/or approve curriculum.
- Use Chrome, Firefox, and Safari but NOT Internet Explorer as your web browser.

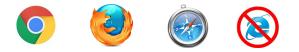

### How do I log into Curriculog? URL: <u>https://csusm.curriculog.com</u>.

Login is in the upper right corner.

| Proposals                                |                                       |
|------------------------------------------|---------------------------------------|
| You must be logged in to view proposals. | California State University           |
| CSUSM // Cougar Si                       | nale Sian-On                          |
|                                          | Login to Curriculog                   |
| Use your campus id<br>and password.      | Campus Username ie: stude001 Password |
|                                          | Login                                 |

No account? If you are unable to create a new proposal once you log in, have your chair submit your name to <u>curriculog@csusm.edu</u> to gain access.

### What will I see when I first log in?

Once you have logged into Curriculog, one of the first screens you will see on the right is '**My Dashboard'** which provides recent notifications and upcoming events at a glance.

| RRICULOG.  | Proposals    | Agendas Accounts                                                                                                    | Reports    |               |   |   |         |          |                    | 🕒 Rebecca Ro 🚹                                                                                                    |
|------------|--------------|----------------------------------------------------------------------------------------------------|------------|---------------|---|---|---------|----------|--------------------|----------------------------------------------------------------------------------------------------|
| • My Tas   | sks          | • My Proposals                                                                                                    | Watch List | All Proposals |   |   |         |          |                    |                                                                                                    |
| Filter by: |              |                                                                                                    |            |               |   |   | 1 Novel |          | My Rec             | ent Notifications 🔹 🔻                                                                                                    |
| All Tasks  |              | <ul> <li>Advanced Filter</li> </ul>                                                                                   |            |               |   |   | + New F | Proposal |                    |                                                                                                    |
|            | 0000         | Introduction to Accounting for I                                                                                      | Managers   |               | 0 | M | Д       |          | Aug 9              | Modified Proposal: Rebecca Romine has added a file<br>to the proposal, GBM - 255 - GBM - TEST. <u>Click here</u> to<br>view the proposal.                                                                                                    |
|            |              | Jun 16, 2022 11:09 AM by Rebecca F                                                                                    | tomine     |               |   |   |         |          | Aug 8              | Modified Proposal: Rebecca Romine has added a file<br>to the proposal, GBM - 255 - GBM - TEST. <u>Click here</u> to                                                                                                    |
|            | 2021-2022 Ge | nerican Indians, Colonialism, ar                                                                                      | ý          |               | 0 |   | Д       |          | Aug 4              | view the proposal.<br>Comment: Rebecca Romine commented on your<br>proposal, MGMT - 255 - MGMT - TEST, with the<br>following comment: THIS IS A TEST, PLEASE                                                                                                    |
|            | 2021-2022 C  | imate Change and Indigenous F<br>COSOSO<br>Form - New Course<br>Jun 16, 2022 11:09 AM by Rebecca F                    |            |               | 0 |   | Д       |          | Aug 4              | DISREGARD. <u>Click here</u> to view the proposal.<br>Approved: The proposal, MGMT - 255 - MGMT - TES'<br>with the step of College Dean (or Designee) has been<br>approved and is moving on to the Academic Programs<br>(System Admin) step. <u>Click here</u> to view the proposal. |
|            | 2021-2022 Ar | imate Change and Indigenous P<br>()<br>()<br>ea F Requirement<br>Jan 10, 2022 9:43 AM by Gayle Feall                  |            |               | 0 |   | Д       |          | Aug 4              | Comment: Rebecca Romine commented on your<br>proposal, MGMT - 255 - MGMT - TEST, with the<br>following comment: THIS IS A TEST. PLEASE<br>DISREGARD. <u>Click here</u> to view the proposal.                                                                                         |
|            | 2021-2022 C- | Drawing I<br>Drawing I<br>Drawing Course<br>2 Form - Changes to Existing Course<br>Jun 16, 2022 11:09 AM by Rebecca F |            |               | 0 | M | Д       |          | My Upc<br>No Upcom | oming Events                                                                                                    |

Across the top of the page on the left you will find a persistent toolbar from which you may access the **Proposals**, **Agendas**, **Accounts**, and **Reports** modules.

| CURRICULOG Proposals Agendas Accounts Reports |
|-----------------------------------------------|
|-----------------------------------------------|

In the upper right corner, there are selections for your own user account listed below the dropdown menu, giving you options for **My Settings** (selecting My Settings will redirect you to the Accounts Module from the top menu), and **Logout**.

Following your name are "Help" and "Search" icons.

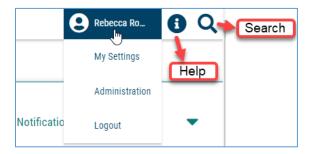

### **Curriculog Help**

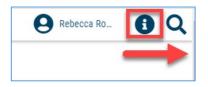

Selecting "Help" will display a window featuring symbols and colors utilized in Curriculog.

| Curriculog Help              |                                      |
|------------------------------|--------------------------------------|
| Listed below are the symbols | s and colors utilized in Curriculog: |
| = has not made a decis       | ion = task                           |
| 🔂 = approved                 | = mine                               |
| = rejected                   | 🚫 = stuck                            |
| e = held                     | I urgent, out of date import source  |
| suspended                    |                                      |
| S = cancelled                |                                      |
| 😭 = multiple decisions       |                                      |

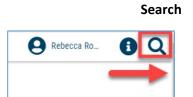

The search function may be used to locate proposals or users throughout the system.

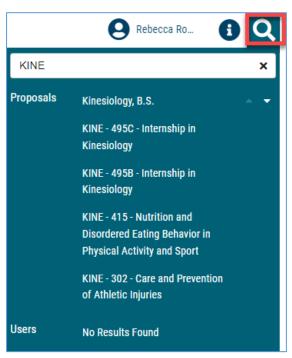

The right pane will display **My Recent Notifications** and **My Upcoming Events**. The left panel will update based on the tab selected.

### What are "My Recent Notifications?"

You will receive notifications for a variety of reasons, such as a proposal receiving a decision, an edit being made, or a comment being provided. Notifications will be e-mailed based on e-mail settings – some will choose to receive an e-mail notification as soon as the event occurs, while others choose to compile them into a digest to limit the number of e-mails received.

The My Recent Notifications section of the Dashboard will show you the five most recent notifications. If additional actions are required, there may be a link provided within that notification. To see more notifications, click the arrow in the upper right corner to scroll through them.

| My Rec   | ent Notifications                                                                                                    |
|----------|----------------------------------------------------------------------------------------------------|
| Aug 9    | Modified Proposal: Rebecca Romine has added a file to<br>the proposal, GBM - 255 - GBM - TEST. <u>Click here</u> to<br>view the proposal.                                                                                       |
| Aug 8    | Modified Proposal: Rebecca Romine has added a file to<br>the proposal, GBM - 255 - GBM - TEST. <u>Click here</u> to<br>view the proposal.                                                                                       |
| Aug 4    | Comment: Rebecca Romine commented on your<br>proposal, MGMT - 255 - MGMT - TEST, with the following<br>comment: THIS IS A TEST. PLEASE DISREGARD <u>Olick</u><br><u>here</u> to view the proposal.                              |
| Aug 4    | Approved: The proposal, MGMT - 255 - MGMT - TEST,<br>with the step of College Dean (or Designee) has been<br>approved and is moving on to the Academic Programs<br>(System Admin) step. <u>Click here</u> to view the proposal. |
| Aug 4    | Comment: Rebecca Romine commented on your<br>proposal, MGMT - 255 - MGMT - TEST, with the following<br>comment: THIS IS A TEST. PLEASE DISREGARD <u>Click</u><br><u>here</u> to view the proposal.                              |
| My Upc   | oming Events                                                                                                    |
| No Upcom | ing Events                                                                                                    |

### What information does "My Upcoming Events" provide?

My Upcoming Events will list the next five upcoming items on your calendar. This may include deadlines within your proposals, proposal due dates, or upcoming training opportunities. To view the full calendar, select the calendar icon in the upper right corner.

| 6 Oct<br>Meeting | 13 Oct<br>Meeting | 20 Oct<br>Meeting | 27 Oct<br>Meeting | 3 Nov<br>Meeting |
|------------------|-------------------|-------------------|-------------------|------------------|
| Show More        | Show More         | Show More         | Show More         | Show More        |

Selecting one of the upcoming events will expand to show additional details.

The calendar included with Curriculog is built to manage deadlines and track timeframes within the system. It will not export or import information, and it will not sync with any external calendar application.

NOTE: Cal State San Marcos does not use the deadlines or due dates features in Curriculog, so no upcoming event will populate in this section.

### What is a proposal?

A proposal is a form (such as the C, C-2, P or P-2, etc.) that follows a workflow to receive an approval. Proposals may be used to make changes to a course or program, or even introduce new ones. Selecting the **Proposals** module from the top navigational menu will populate the left pane with options relevant to managing proposals.

From the Proposal Module in the top navigation, you will now have access to the My Tasks, My Proposals, Watch List, and All Proposals tabs.

|                              | als Agendas Accounts                | Reports    |               |
|------------------------------|-------------------------------------|------------|---------------|
| <ul> <li>My Tasks</li> </ul> | My Proposals                        | Watch List | All Proposals |
| Filter by:                   |                                     |            |               |
| Filter by:<br>All Proposals  | <ul> <li>Advanced Filter</li> </ul> |            | + New Proposa |

- **My Tasks**: lists all proposals assigned to you and awaiting action.
- My Proposals: lists all proposals you have created, whether they have been launched or not.
- Watch List: lists all proposals you have selected to track or monitor. You may or may not have editing permissions or decision-making abilities on an item you are watching, as you are able to watch any proposal in progress. You may choose to stop watching a proposal at any time.
- All Proposals: lists all proposals in Curriculog

Below these tabs is the **+** New Proposal link. Selecting New Proposal will open the workflow to create a new proposal.

### What do Curriculog Colors and Icons mean?

There are various icons and colors associated with the proposals. The thin, colored bar that appears to the left of the proposal will change based on the relationship with the user.

- Orange Waiting on action from you.
- Blue No action currently required.
- Green A proposal created by you.

| EDSS - 547 (5478) - Secondary World Languages Education                                                                                                   | 0 |        | Д |  |
|----------------------------------------------------------------------------------------------------|---|--------|---|--|
| Doctor of Nursing Practice (DNP)<br>COS COC COC COC<br>z. 2021-2022 A Form - Program Abstract<br>Last Activity: Mar 14, 2022 12:54 PM by Regina Eisenbach |   | $\geq$ | Д |  |
| ECON - 415 - TEST<br>2022-2023 Diversity & Equity Requirement<br>Last Activity: Aug 10, 2022 9:16 AM by Rebecca Romine                                    |   |        | Д |  |

### Icons that may be associated with proposals are outlined below:

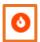

Urgent: A task is considered urgent if a time threshold, which was set by an Administrator, has passed.

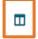

View Summary: Creates a flyout on the right pane displaying information relevant to the proposal.

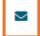

**Send message about Proposal**: allows you to send a message to another Curriculog user with a direct link to your proposal. (Emails are not maintained within Curriculog.)

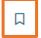

Watch Proposal: Allows you to keep track of a proposal in progress by listing under the Watch List tab.

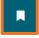

**Done Watching Proposal**: Allows you to stop tracking the proposal.

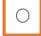

**My current decision**: This icon will change based on what decision you have made on the Proposal. You can click the help icon for a key to what the different decision icons mean.

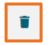

**Delete a Proposal**: Deleting a proposal will permanently remove it from Curriculog. Proposals cannot be deleted after they have been launched unless they have been canceled by an Administrator. The delete icon is always available for unlaunched proposals. If the proposal has been launched, you may be able to cancel it by selecting it as a decision or by contacting your Administrator.

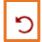

Step Restart: A restart may occur when the users involved in the step are replaced with another user.

### How to Start and Launch Proposals

### How do I select, start, and launch a New Proposal?

**Step 1:** Go to <u>csusm.curriculog.com</u>

Step 2: Read through the instructions on the "Welcome" page and note important dates.

Step 3: 'Login' (top right) will take you to CSUSM login. Enter your Campus ID and password.

**Step 4:** Click the *New Proposal* link to create a new proposal.

| • N       | ly Tasks   |   | • My Proposals  | Watch List    |   | All Proposals  |
|-----------|------------|---|-----------------|---------------|---|----------------|
| Filter by | <i>ı</i> : |   |                 |               |   |                |
| All Tas   | ks         | * | Advanced Filter | $\rightarrow$ | 4 | - New Proposal |

**Step 5:** Select the form for the appropriate process.

**Step 6:** Click 🖌 on the right side to Start Proposal.

| 2022-2023 Diversity & Equity Requirement<br>6 mandatory 6 total | Ľ | Start Proposal |
|-----------------------------------------------------------------|---|----------------|
| 2022-2023 P-2 Form - Changes to Existing Program                | Ľ | J.             |

6.a For C-2s, refer to "How to do a C-2" guide or see Page 17 prior to launching.

**Step 7: IMPORTANT:** Read the **\*\*Read Before You Begin**\*\* section.

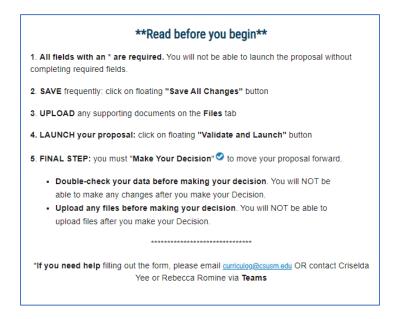

Step 8: Please be sure that you have completed every section required for your submission. Once required

fields are completed, click the floating **Validate and Launch** Validate and Launch Proposal button in order to enter proposed changes to the current course data.

icon to attach any necessary files. Then click the **Files** × Upload File File Choose File No file chosen = Ż Upload Ø button, then locate desired file on your computer and click Upload. Select the Choose File × Upload File File Choose File No file chosen ≔ Ż Upload Ø  $\checkmark$ Attached Files ¢ 080322 TEST.pdf 2 uploaded by Rebecca Romine, 8/8/2022 2:00 pm Upload File File Choose File No file chosen Upload Attached Files GBM program changes 08102022.docx uploaded by Rebecca Romine, 8/10/2022 12:48 pm GBM program changes REV 08152022.docx uploaded by Rebecca Romine, 8/10/2022 12:52 pm

**\*\*NOTE:** If you are requested by committee to revise an attachment, syllabus, etc., rename the document with the revised date eg. "Syllabus\_REV\_3-26-19" and upload the new document in the Files section.

Step 9: Select the Validate and Launch button to submit your proposal.

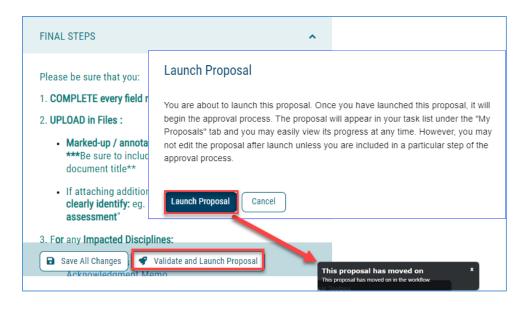

**Step 10:** Once you have launched your proposal, you will need to complete the final step. **Make a decision in order** to advance the proposal to the next step in the process. At this point you can STILL MAKE CHANGES BEFORE you make a Decision.

To Make a Decision, select the Decisions tab from the Proposal Toolbox.

If you select Approve and then Make My Decision, the Proposal will advance to the next step, eg. Department Chair. Entering a comment is optional when selecting Approve, however, all other options will require a comment be entered.

| Your Decision          |                                  |    | ×         |
|------------------------|----------------------------------|----|-----------|
|                        |                                  |    |           |
| What would you like to | do with this proposal?           |    | ≔         |
| Approve                | $\odot$ Hold                     |    | 2         |
| ○ Reject               | ○ Suspend                        |    | Ø         |
|                        | <ul> <li>Cancel</li> </ul>       |    |           |
|                        | <ul> <li>Custom Route</li> </ul> |    | <b>_</b>  |
| Please comment on yo   | ur decision below.               |    | <b>\$</b> |
|                        |                                  |    | *         |
|                        |                                  |    | 3         |
|                        |                                  |    |           |
|                        |                                  | li |           |
| Make My Decision       |                                  |    |           |

# How to Import Course Data for an Existing Course

FOR GE, D&E, AND D (DELETION) FORMS:

(The GE Area A3 form is used in the example below)

After you select the appropriate form follow these steps:

1. Click the Import button 占 Import

| New Proposal 8/15/2022 11:14 am<br>2022-2023 Gen Ed A3 Form - Critical Thinking<br>unlaunched |   |  |  |  |  |  |
|-----------------------------------------------------------------------------------------------|---|--|--|--|--|--|
| 📲 Import 📑 Run Impact Report 🕞 Save All Changes                                               |   |  |  |  |  |  |
| Validate and Launch Proposal                                                                  |   |  |  |  |  |  |
| Proposal Help                                                                                 | ~ |  |  |  |  |  |
| Instructions for ORIGINATORS                                                                  | ^ |  |  |  |  |  |
| **Read before you begin**                                                                     |   |  |  |  |  |  |
| 1. All fields with an * are required. You will not be able to launch the proposal             |   |  |  |  |  |  |

2. The following pop-up window will appear. Select the most recent catalog.

|                                                                                |     | Close Window |
|--------------------------------------------------------------------------------|-----|--------------|
| Import Data Into Your Proposal                                                 |     |              |
| Select an external system from which you would like to import curriculum data. |     |              |
| Acalog: 2022-2023 Catalog                                                      | շիտ | 0            |
| Cancel Import                                                                  | 2   |              |

3. From the "Filter by field" dropdown, select "Prefix"

|               | 22-2023 Catalog<br>search below, locate the course or program you would like to in   | npoi | ort into this proposal. |
|---------------|--------------------------------------------------------------------------------------|------|-------------------------|
| Filter Cour   | ses                                                                                  |      |                         |
| Search all co | ourses                                                                               |      |                         |
| Or add filter | Filter by field                                                                      | ~    |                         |
|               | Item Id                                                                              |      |                         |
| Start Date:   | Lab Hours:<br>Last Modified                                                          |      |                         |
|               | Lecture Hours:                                                                       |      |                         |
|               | May Be Required:<br>May not be taken for credit by students who received credit for: |      |                         |
| Z Exclude pre | Name                                                                                 |      |                         |
|               | Parent                                                                               |      |                         |
|               | Position                                                                             |      | /stem Cancel Import     |
|               | Prefix<br>Prerequiste(s)/Corequisite(s):                                             |      | cancer import           |
|               | Prerequisite(s):                                                                     |      |                         |
|               | Program Type                                                                         |      |                         |

4. Enter the 4-letter prefix, remove the checkmark from "Exclude previously imported items" and click "Search Available Curriculum."

|                       |                      |                                                            | Close Winde |
|-----------------------|----------------------|------------------------------------------------------------|-------------|
| Search 2022-2         | 023 Catalog          |                                                            |             |
|                       | -                    | se or program you would like to import into this proposal. |             |
| Filter Courses        |                      | Enter ONLY the<br>4-letter prefix                          |             |
| Prefix =              | NG                   | X                                                          |             |
| Add another filter    | Filter by field      | ~                                                          |             |
|                       |                      |                                                            |             |
| Start Date:           | End Date:            | Sort Results By:                                           |             |
|                       |                      | Code X Name X Prefix X                                     |             |
| Exclude previous      | ly imported items    |                                                            |             |
| <b>1</b> 2            |                      |                                                            |             |
| Remove this checkmark | Search Available Cur | Select Another External System Cancel Import               |             |
| checkmark             |                      |                                                            |             |

5. Click desired course from the search results for import.

| Start Date:           | End Date:                      | Sort Results By: Code X Name X Prefix X                |  |  |  |  |  |  |  |
|-----------------------|--------------------------------|--------------------------------------------------------|--|--|--|--|--|--|--|
| Exclude previous      | ly imported items              |                                                        |  |  |  |  |  |  |  |
|                       | Search Available Cu            | urriculum Select Another External System Cancel Import |  |  |  |  |  |  |  |
|                       | Search Results (1 to 20 of 30) |                                                        |  |  |  |  |  |  |  |
| LING 105 Language     | Use in Social Media            | course for import                                      |  |  |  |  |  |  |  |
| LING 121 History and  | d Structure of English         | h Words                                                |  |  |  |  |  |  |  |
| LING 150 Introduction | on to Communicative            | Sciences and Disorders                                 |  |  |  |  |  |  |  |
| LING 190 Topics in L  | inguistics                     |                                                        |  |  |  |  |  |  |  |
| LING 200 English Gra  | ammar and Syntax               |                                                        |  |  |  |  |  |  |  |

14\_082322 Curriculog Faculty User Guide.docx

6. Ignore the rows of text, and just scroll to the bottom of the page. Click "Import This Item."

|                                                                                                    |                                                                                                    | Close Wind           |
|----------------------------------------------------------------------------------------------------|----------------------------------------------------------------------------------------------------|----------------------|
| Import Data Into Your Proposal                                                                                             | Scroll to the bottom and<br>click "Import This Item"                                                                                                    |                      |
| Confirm the fields that will be imported into your proposal prevent the imported data from overwriting an existing fie     | l (only fields that are mapped will be listed here). If you we<br>eld in your proposal, click "Import Field" to uncheck that fie                                                                                 | ould like to<br>eld. |
| Once you click Import, your data will be validated against<br>is wrong with the data, and it will not be imported into the | the proposal. Any data that is incorrect will have a message of form to prevent errors.                                                                                                    | ge telling you wh    |
| Field Name                                                                                                    | Data Preview                                                                                                    | Import<br>Field      |
| » Course Information: Department                                                                                           | [no data]                                                                                                    |                      |
| » Course Information: Course Subject Code:                                                                                 | LING                                                                                                    |                      |
| » Course Information: Catalog Number:                                                                                      | 101                                                                                                    |                      |
| » Course Information: Course Title                                                                                         | Mysteries of Human Language: An Introduction to Linguistics                                                                                                    |                      |
| » Course Information: Number of Units                                                                                      | 3                                                                                                    |                      |
| » Course Information: Course Catalog Description                                                                           | Introduces the richness and diversity of language, how<br>languages work, and how the study of language provide<br>insights into the human mind. Covers foundational<br>concepts in core areas of linguistics (p | S S                  |
| Import This Item Return to Sear                                                                                            | ch Select Another External System Cancel Import                                                                                                    |                      |

# Completing Your Course Change (C-2) Proposal

| Proposals Agendas Acc     My Tasks                                      | My Proposals       | Watch List All Proposals                |                              |                            | 1. Click the New Proposal                            |
|-------------------------------------------------------------------------|--------------------|-----------------------------------------|------------------------------|----------------------------|------------------------------------------------------|
| Filter by:<br>All Proposals                                             | Advanced Filter    |                                         | + New Pro                    |                            | button to begin.                                     |
| All Processes                                                           | Courses            | Programs Others                         |                              |                            |                                                      |
| Sort by:<br>Process Title<br>24 2020-2021 T Form<br>6 mandatory 6 total | - New Topic Course |                                         |                              |                            |                                                      |
| 2021-2022 Area F Req<br>6 mandatory 6 total                             |                    | Existing Courses                        |                              | 2. Click the to the C-2 fo | checkmark next<br>orm                                |
| 7 mandatory 10 total                                                    |                    |                                         |                              |                            |                                                      |
| rams Others                                                             |                    | 2022-2023 C-2 Form - Changes to Exi     | isting Courses Import        |                            |                                                      |
|                                                                         |                    | Required<br>Search Curriculum Inventory |                              | ×                          | 3. You will see a flyout panel on the right. Fill in |
| Ľ                                                                       | ✓                  | Prefix<br>MATH                          | <b>Code</b><br>110           |                            | the subject code (prefix)<br>and number (code) ONLY. |
| Import Required                                                         | ~                  | Name                                    |                              |                            | 4. Remove the checkmark from "Exclude previously     |
|                                                                         | ~                  | Source 2022-2023 Catalog                |                              | •                          | imported results" (if present).                      |
| ď                                                                       | ~                  | Exclude previously imported results     | Remove checkmark, if present |                            | 5. Click Search.                                     |
| Ľ                                                                       | ~                  | Search                                  |                              |                            |                                                      |

| Source                                                                                                    |   |  |  |  |  |  |  |
|----------------------------------------------------------------------------------------------------|---|--|--|--|--|--|--|
| 2022-2023 Catalog                                                                                                    | • |  |  |  |  |  |  |
| Exclude previously imported results                                                                                                    |   |  |  |  |  |  |  |
| Search                                                                                                    |   |  |  |  |  |  |  |
| Show: 20 results -                                                                                                    |   |  |  |  |  |  |  |
| MATH 110 Critical Thinking<br>Critical thinking in decision-making. Formal and informal fallacies of language and thought; the<br>often unreliable guide of common-sense reasoning; analysis and criticism of ideas; distinction<br>between fact and judgment, belief and knowledge: inductive and deductive arguments; and | 8 |  |  |  |  |  |  |

| nport Data into your Proposal                                                                                   |                                                                                                    |
|----------------------------------------------------------------------------------------------------|----------------------------------------------------------------------------------------------------|
| Field Name                                                                                                    | Data Preview                                                                                                    |
| Course Information: 1. Subject Code:                                                                            | MATH                                                                                                    |
| Course Information: 2. Course / Catalog Number:                                                                 | 110                                                                                                    |
| Course Information: 3. Course Title:                                                                            | Critical Thinking                                                                                                    |
| Course Information: 5. Department                                                                               | [no data]                                                                                                    |
| Course Information: 9. Fixed/ Variable Units                                                                    | 3                                                                                                    |
| Don't be alarmed by this red text, some                                                                         | No match was found                                                                                                    |
| fields do not import<br>data.                                                                                   | The following option could not be imported: 3                                                                                                    |
| Course Information: Number of Units:                                                                            | 3                                                                                                    |
| Course Description, including Registration<br>Conditions: 11. Catalog Course Description (80<br>vords or fewer) | Critical thinking in decision-making. Formal and<br>informal fallacies of language and thought; the often<br>unreliable guide of common-sense reasoning;<br>analysis and criticism of ideas; distinction between<br>fact and judgment, belief and knowledge; inductive<br>and deductive arguments; and effective techniques<br>of decision-making. Students will learn critical<br>thinking skills to apply to common issues of<br>everyday life. |
| Course Description, including Registration                                                                      | [no data]                                                                                                    |
| Conditions: 11.a. May not be taken for credit by                                                                |                                                                                                    |
| students who received credit for:                                                                               |                                                                                                    |
| Course Description, including Registration<br>Conditions: Prerequisite(s):                                      | [no data]                                                                                                    |
| Course Description, including Registration<br>Conditions: Corequisite(s):                                       | [no data]                                                                                                    |
| Course Description, including Registration<br>Conditions: Prerequisite(s)/Corequisite(s):                       | [no data]                                                                                                    |
| Course Description, including Registration<br>Conditions: Enrollment Restriction(s):                            | [no data]                                                                                                    |
| Course Description, including Registration<br>Conditions: Enrollment Requirement(s):                            | [no data]                                                                                                    |
| Course Description, including Registration<br>Conditions: Recommended Preparation:                              | [no data]                                                                                                    |
| Repeat for Credit: ADMINISTRATIVE USE ONLY:<br>Repeat for Credit                                                | [no data]                                                                                                    |
| Cross-Listing: ADMINISTRATIVE USE ONLY:<br>Cross-list                                                           | [no data]                                                                                                    |
| Dual-Listing: ADMINISTRATIVE USE ONLY: Dual-<br>list                                                            | [no data]                                                                                                    |
| Classification (C/S No.) & Mode of Instruction:<br>ADMINISTRATIVE USE ONLY: Lecture                             | [no data]                                                                                                    |
| Classification (C/S No.) & Mode of Instruction:<br>ADMINISTRATIVE USE ONLY: Lab                                 | [no data]                                                                                                    |
| Service Learning / Typically Offered / Special Fees                                                             | : [no data]                                                                                                    |

6. Click the import button next to your desired course to "preview and build."

7. The following import data window will appear. Simply scroll to the bottom and click "Build Proposal."

14\_082322 Curriculog Faculty User Guide.docx

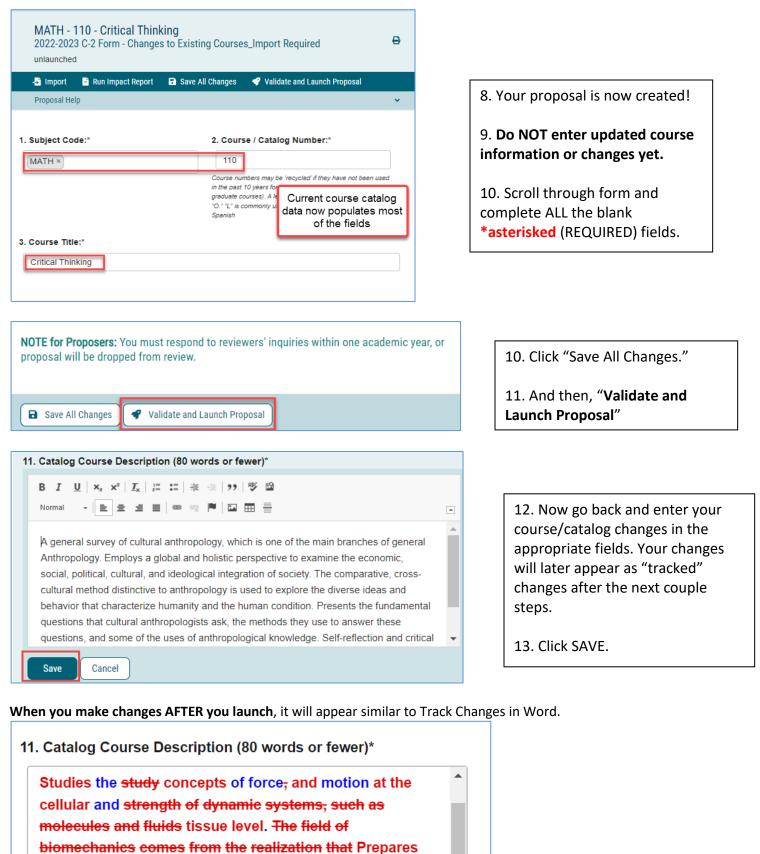

biology majors to examine the function and structure of living systems cannot be fully understood without

14\_082322 Curriculog Faculty User Guide.docx

| Your Decision          |                        | ×  |
|------------------------|------------------------|----|
|                        |                        | •  |
| What would you like to | do with this proposal? | := |
| O Approve              | ⊖ Hold                 | 2  |
| 🔿 Reject               | O Suspend              | 0  |
|                        | O Cancel               | 6  |
|                        | O Custom Route         | ~  |
| Please comment on yo   | ur decision below.     | •  |
|                        |                        | 24 |
|                        |                        | 5  |
|                        |                        |    |
| Make My Decision       |                        |    |

14. In the Proposal Toolbox, click the Decisions icon.

15. Select "Approve", then click "Make My Decision"

| User Tracking                                            |           |         |
|----------------------------------------------------------|-----------|---------|
| User Tracking Help                                       |           | ~       |
| Show current                                             |           | •       |
| Show Individual User Edits                               |           |         |
| Comments                                                 | + Add Com | ment    |
| Curriculog<br>8/16/2022 2:08 pm                          |           | Reply   |
| Rebecca Romine has approved this proposal on Originator. |           |         |
| Curriculog<br>8/16/2022 2:02 pm                          |           | Reply   |
| Rebecca Romine has launched this proposal.               |           |         |
| Workflow Status                                          |           | ×       |
| Originator                                               | Approved  | Discus  |
| P. Approved S                                            |           | Workf   |
| Rebecca Romine 8/16/2022 2:08 PM                         |           | State   |
| Step Details                                             |           | Signati |

16. Your proposal will now move on to the next step in the Approval Process.

# How Run an Impact Report

# To report which courses are affected in regard to Prerequisites or Programs, use the Search function of the catalog:

- 1. Go to <u>http://catalog.csusm.edu/</u>
- 2. In the Search function top LEFT corner of the Catalog page type in the course subject and # and **BE SURE** to click on "Whole Word/Phrase" and search "Entire Catalog"

| CSUSM //                                     | Catalog |                   |
|----------------------------------------------|---------|-------------------|
| Catalog Search<br>Entire Catalog<br>EDUC 364 | <br>م   | 2022-2023 Catalog |
| Whole Word/Phrase                            |         |                   |

### This search result indicates that there are Courses and Programs that include EDUC 364:

| Courses - Keyword/Phrase Matches                                                                     |
|----------------------------------------------------------------------------------------------------|
| Results for phrase "EDUC 364".                                                                       |
| EDUC 364 - The Role of Cultural Diversity in Schooling                                               |
| EDSS 548A - Secondary Physical Education Methods A                                                   |
| Programs · Keyword/Phrase Matches                                                                    |
| Results for phrase "EDUC 364".                                                                       |
| Speech-Language Pathology, M.S.*                                                                     |
| Education Studies Minor                                                                              |
| Concurrent Multiple-Subject and Preliminary Mild to Moderate Support Needs an                        |
| Extensive Support Needs Education Specialist Program with a Master of Arts in Sp<br>Education Option |
| Ethnic Studies Minor                                                                                 |
| Ethnic Studies, B.A.                                                                                 |
| Page: <b>1</b>   2                                                                                   |

# When you click on one of the programs in the Search Results, you will see the course highlighted:

### **Program of Study**

The Minor in Education, consisting of 21 units, offers students a program of interdisciplinary study in several aspects of education from its history and roots to culturally responsive pedagogy to youth development to mathematics and the arts. It is geared toward developing an understanding of how children and adolescents become well-rounded, thoughtful citizens. It also serves as preparation for a variety of related careers. With three required courses serving as the Minor's core, students also choose an additional four courses from an interdisciplinary menu.

The Minor in Education Studies is complementary to, but does not replace, the Liberal Studies degree. Students who plan to pursue a career in K-6 teaching would benefit from a major in Liberal Studies, which is specifically designed to provide the curriculum needed for subject matter preparation in that career.

### **Program Student Learning Outcomes**

Students who earn a Minor in Education Studies will:

- Describe the factors that lead to children and adolescents becoming well-rounded, thoughtful citizens and apply that knowledge in multiple disciplines
- Explain the development of educational philosophies over time as well as the role of schools in society
- Articulate the importance of fostering social justice and educational equity across a variety of contexts
- Describe teaching and learning processes and develop innovative practices in a variety of settings

### **Required Courses (9 Units)**

- EDUC 422 Teaching, Learning, and Technology Units: 3
- EDUC 350 Foundations of Teaching as a Profession Units: 3
- EDUC 364 The Role of Cultural Diversity in Schooling Units: 3

### OR, if you don't see the course highlighted:

| EDSS 548A - Secondary Physical Education Methods A                                                                                                    |                                                                                                    |
|----------------------------------------------------------------------------------------------------|----------------------------------------------------------------------------------------------------|
| EDSS 548A - Secondary Physical Education Methods A                                                                                                    | 8                                                                                                    |
| Units: 2                                                                                                    |                                                                                                    |
| Designed to introduce teaching candidates to curriculum development, assessment strategies, and instructional design concepts that are essential to the effective design of a standards-based secondar physical education program. Teaching candidates will have opportunities to learn about elements of professional practice that highly qualified physical education teachers possess and/or are able to demonstrate within their physical education program. These elements include: curriculum safety. | If you don't see the                                                                                                    |
| demonstrate within their physical education program. These elements include: curriculum, safety, class size, facilities and equipment, time allocation, technology, activity content knowledge, assessment, and program evaluation. <i>May not be taken for credit by students who received credit for: EDUC 695-1. Enrollment Requirement(s): Admission to the Single Subject Program.</i>                                                                                                    | course at first glance<br>on the program<br>page, that is<br>because it is sneaky<br>and hiding as a<br>prerequisite for one<br>of the program |
| Prerequisite(s): EDUC 350, EDUC 364, and EDUC 422.                                                                                                    | courses                                                                                                    |

# How to Create a Custom Route for a proposal

Creating a Custom Route allows you to send your proposal to other individuals for review, comment, or editing before moving it along in the approval process.

To begin a Custom Route, you will need to select the Custom Route option as a decision from the decision tab within your launched proposal, and then select Make My Decision.

| untom Douto Ir  | equested by Vicky Kulig) |  |
|-----------------|--------------------------|--|
| usioni Route (i | equested by vicky kung)  |  |
| Step Name:      | Custom Route             |  |
| O Participants  |                          |  |
| QRules          |                          |  |
| ODecisions      |                          |  |
|                 | eminders                 |  |

Select the grey arrow to the left of Participants and the option will expand. Select "Add Participant".

You may utilize the + symbol to expand the hierarchy items to view roles within the campus and utilize the + symbol to expand the users below each role. Click on the user to select them and their row will be highlighted blue. Next select "Add Role(s"). You may select multiple roles or individuals within this workflow. Note that when creating a Custom Route, you must select the Hierarchy option, and choose a participant from an existing role.

### Rules include four options.

Within rules, you may determine whether the users involved in this custom route step will have the ability to edit the proposal and/or make comments. You may also determine whether this step requires a signature from the user. The last option is a dropdown menu allowing you to determine who may view comments made during this step. You may allow all users (including guests without logins) to view comments or you may restrict it to one of the other options available from the drop down menu. Once your Custom Route is requested, a system administrator will

| ♡ ≡ .* 6 ⊘ ⊕ ≭                                |  |
|-----------------------------------------------|--|
|                                               |  |
| Your Decision                                 |  |
| What would you like to do with this proposal? |  |
| Approve     Custom Route     Custom Route     |  |
| Please comment on your decision below.        |  |
| Please comment after your route is created.   |  |
|                                               |  |
|                                               |  |
| Make My Decision                              |  |

The custom route workflow will open allowing you to choose the participant(s) you would like to custom route the proposal to.

| O Participants    |  |
|-------------------|--|
| • Add Participant |  |

| 0   | Undergraduate Studies                                                          |  |
|-----|--------------------------------------------------------------------------------|--|
| 0 # | College of Business & Economics                                                |  |
|     | College of Education and Allied Studies                                        |  |
| 0   | College of Education and Allied Studies Associate Dean                         |  |
| 0   | 🙎 College of Education and Allied Studies Council of Chairs Committee Chair 爲  |  |
| 0   | 🙎 College of Education and Allied Studies Council of Chairs Committee Member 🌋 |  |
|     | 2 Chris Chamberlain                                                            |  |
|     | 1 Eric Engdahl                                                                 |  |
|     | 2 Jack Davis                                                                   |  |

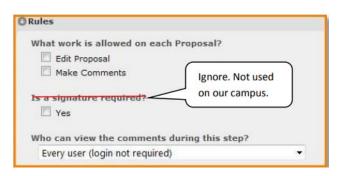

receive a notification to approve your request so the proposal can move to your custom step.

**Decisions** allow you to decide what type of action participants can take on your proposal.

If you select a 100% Approve/Reject approval, this means your proposal will **not** move forward until all participants have made a decision. You will also need to decide where you want your proposal to go, after it leaves the custom step you are creating. Note: if you select Proposal should advance to the next step you will need to make your decision to approve the proposal immediately after requesting your custom route.

(See the following section How do I make a decision on a proposal? for explanation of decision flags.)

**Setting Deadlines/Reminders** allows you to make sure your proposal does not get 'stuck' on a custom step with multiple participants that need to review. You can decide to have the deadline move along through the approve process after a set number of days.

Last you will enter comments for your custom route participants and select the button.

**Request Custom Route** 

Your route request will be approved by the system administrator.

### How do I make a decision on a proposal?

Once you have launched your proposal, completed your modifications and/or set up a custom route that will not return to you after it is approved, you will need to enter a decision in order to advance the proposal to the next step in the process. To make a decision, select the Decisions tab from the Proposal Toolbox.

If you select Approve then Make My Decision, the Proposal will advance to the next step. Entering a comment is optional when selecting Approve, however, all other options will require a comment be entered. (Note: comments are required for every option when requesting a custom route).

Additional options may include Hold, Suspend, Cancel, and Custom Route. If you select one of these options, a request will be sent to the Administrator to approve your request.

|                                          | Your Decision                                                                   |  |
|------------------------------------------|---------------------------------------------------------------------------------|--|
| What would you like to do v              | vith this proposal?                                                             |  |
| <ul><li>Approve</li><li>Reject</li></ul> | <ul> <li>Hold</li> <li>Suspend</li> <li>Cancel</li> <li>Custom Route</li> </ul> |  |
| Please comment on your d                 | ecision below.                                                                  |  |
|                                          |                                                                                 |  |
|                                          | Make My Decision                                                                |  |
|                                          |                                                                                 |  |

Hold: Submits a request for the proposal to not advance in the

approval process. The request is sent to the Administrator, who will approve or reject the request. The users on the step will be able to continue to work on the proposal, however, it will not advance in the workflow until the hold is

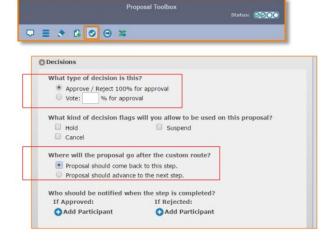

| Deadlines/Reminders   | i                               |  |
|-----------------------|---------------------------------|--|
| Would you like to set | a deadline for this step?       |  |
| Set Deadline          |                                 |  |
| Move Step after       | days.                           |  |
| Send reminder         | days(s) before deadline.        |  |
| What should happen    | if the deadline passes?<br>ect  |  |
| Automatically App     | prove                           |  |
| Who should you notif  | fy when the deadline is passed? |  |
| Add Participant       |                                 |  |
|                       |                                 |  |
| Would you like to set | a timed reminder for this step? |  |
| Send every            | days(s).                        |  |
| Send after            | days(s).                        |  |
|                       |                                 |  |

removed. This would typically be used to ask for additional time for revisions on a Proposal when a deadline is approaching, as the item will not trigger the deadline when it has been placed on hold. Only an Administrator can lift the hold on a proposal.

**Cancel**: Submits a request to cancel the proposal and delete it from Curriculog. The request is sent to the Administrator who will approve or reject the request. If the Administrator approves the cancel request, the proposal will be referred back to the originator. The originator may then relaunch the proposal or cancel it, which will delete the proposal from Curriculog. If the Administrator rejects the cancel request, the proposal will remain on the current step awaiting a decision.

**Suspend:** Submits a request for the proposal to not advance in the approval process. Additionally, no work may be done on the proposal and it will not advance in the workflow until the suspension is removed. The request should be sent to <u>curriculog@csusm.edu</u> by the Dean's Office to have a suspension removed.

Custom Route: A custom route is an additional ad hoc step outside the steps in the approval process.

### How Do I Edit a Proposal?

Proposals awaiting a decision from you will be listed in the My Tasks tab of the Proposals Module.

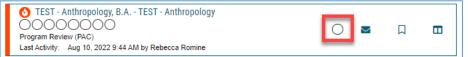

This tab will display by default when logging into Curriculog. When you hover over a Proposal, several icons will appear giving you options for interacting with the Proposal.

To make a decision, click on the desire proposal. The proposal form will display allowing you to see the full proposal and **Proposal Toolbox.** The **Discussion tab** provides a view of the **User Tracking and Comments**.

You may view the status of each step within the proposal by hovering over the Status icons in the upper left of the Proposal, under the proposal title. Each circle indicates a step in the proposal. Hovering over a circle indicates the name of the step and the decision made on that step.

BIOL - 481 - Cell and Tissue Biomechanics z. originator: Approved orm - New Course

**To review changes entered by other users**, change the User Tracking drop down menu from 'Show Current' to **'Show current with Markup'**. This will display the changes that have occurred, and when hovering over the changes

you will be able to see a time and date stamp, as well as the user's name.

| 11. Catalog Course Description (80 words or fewer)*                                                                        | User Tracking            | ×  |
|----------------------------------------------------------------------------------------------------|--------------------------|----|
| Studies the study concepts of force, and motion at the                                                                     | User Tracking Help 🗸     | •  |
| cellular and <del>strength of dynamic systems, such as</del><br>molecules and fluids tissue level. <del>The field of</del> |                          | := |
| biomechanics comes from the realization that Prepares                                                                      | Show current             | 2  |
| biology majors to examine the function and structure of<br>living systems <del>cannot</del> be fully understood without    | Show original            | Ø  |
| mechanics.<br>In this class we will learn using the principles of                                                          | Show current             | ~  |
| mechanics applied to biological systems at. Covers the                                                                     | Show current with markup | •  |
| cellular and tissue level medical applications of biomechanics from a bioengineering perspective. This                     |                          | 24 |
|                                                                                                    | Curriculoa 🖉 🔺 🛌         |    |

Ð

# Glossary of Curriculog Terms

### The following terms are used throughout Curriculog.

Administrators: Users with permissions to manage Curriculog at the system level. Administrators may participate in the Approval Process along with standard users.

**Agenda Administrators**: Users who are responsible for creating agendas and approving proposals on behalf of a committee.

**Agendas**: Functionality to create a meeting agenda for discussing proposals that require an agenda as a part of the approval process.

Approval Process Form: A collection of fields used to gather proposal data from the end user.

**Approval Process Toolbox**: Provides functionality to add/manage steps, proposal title format, crosslistings and import mapping during the creation/editing of an approval process template.

**Code** (in reference to course import filter): Course Number

Cores: A combination of descriptive text and/or list of courses that may be created within programs.

**Crosslisting**: A relationship between course proposals in which the courses must maintain data between them.

**Custom Route**: An additional "ad hoc" step outside the steps in the approval process. Custom routes require Administrator approval.

### Dashboard:

- **My Dashboard**: The primary user interface that provides access to end user functions. It is distinguished from the Administrator Dashboard (the Administrative interface) by a thin blue line above the content area. My Dashboard defaults to the Proposals Module which provides access to the following:
  - **My Tasks**: A list of items waiting for action from the user.
  - **My Proposals**: A list of proposals originated by the user (unlaunched and launched).
  - Watch List: A list of proposals the user has elected to monitor.
  - All Proposals: A list of all proposals available for viewing to the user (transparency and permissions apply).
  - My Recent Notifications: List of notifications which consist of status updates.
  - **My Upcoming Events**: Curriculum related calendar events, such as proposal deadlines, holidays and committee meetings.

**Entity Types**: Used to differentiate various types of Hierarchy items. (Example, a College could be used for 'College of Arts and Sciences' and Department could be used for the 'Art Department' as the Entity Types.)

**Guest Users**: Anyone who visits the Curriculog site but does not log in to the system. Guests are unable to make any changes to content, provide comments, or modify proposals. Guest access may be modified by the Administrator.

Hierarchy: Academic organizational structure.

**Launch**: Launch indicates when an Approval Process will be made available for end users, or when a proposal will move to the first step in a workflow.

**My Settings**: Curriculog user settings that an individual may control. (Some of these can be overridden at the Administrator level).

Name (in reference to course/program import filter): Course or program title

**New Proposal**: Allows users to create a new proposal from a list of administratively managed templates (approval processes).

**Permissions**: User accounts may be assigned specific permissions by an Administrator to allow the user to access specific data in the system.

### Process Summary:

- When viewed from proposals: The Process Summary displays form fields (configurable), comments and Approval Process history.
- When viewed from Approval Processes: The Process Summary shows Process Steps.

**Proposal**: Proposals are the forms that travel up the approval chain.

**Proposal Form**: Templated form with various fields to collect proposal data.

**Reports**: Functionality for gathering, analyzing and compiling a variety of curriculum data.

**Roles**: Specific designations of role types within a hierarchy entity. (Example: Dean of the College of Arts and Sciences, Chemistry Department Chair)

Role Types: Non-specific units associated with approval steps (Example: Dean, Department Chair).

**Shared Core**: A core created and maintained within one area of the database that may be added to any program in the system.

**Steps**: Configurable points of approval within a proposal's lifecycle. May involve committees, commenting, voting, signatures, specific deadlines and custom routing.

**Urgency**: A threshold at which point a new status is automatically assigned to items waiting for a user's decision. They are then moved into a separate tab on their dashboard.

User Tracking: Allows users to see changes that have been made to a proposal.

**Users**: Individuals granted access to the system for the purpose of directly participating in the curriculum process.